## **Leitfaden zur Erstellung eines Erstpasswortes und dem Zurücksetzen eines Passwortes**

1. Klicken Sie auf der Internetseit[e www.dgsf.org](http://www.dgsf.org/) oben Rechts auf "Anmelden"

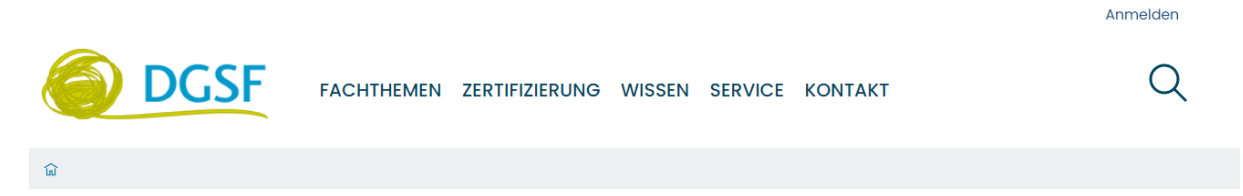

ГĻ

2. Klicken Sie nun im nächsten Feld auf "Passwort vergessen?"

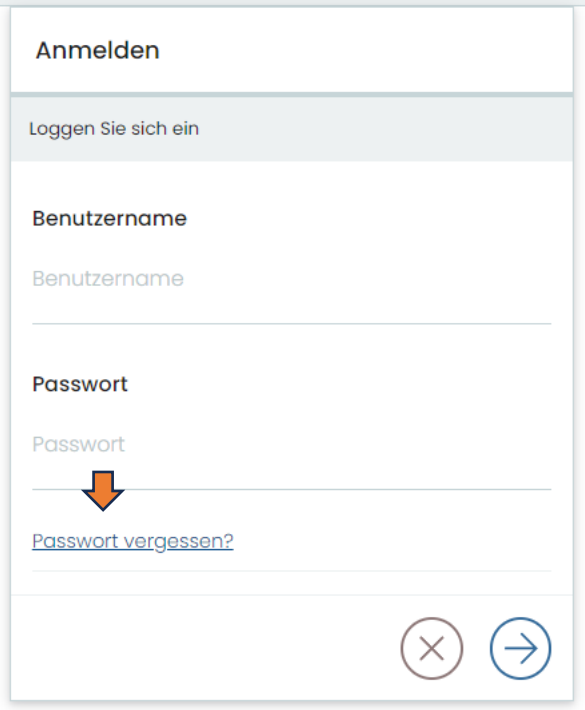

3. Geben Sie Ihren Nutzernamen ein. Ihr Nutzername ist Ihre Mitgliedsnummer. Achten Sie bitte auf die Großschreibung von "DGSF" und das Minuszeichenzwischen DGSF und der Nummer. (Beispielhaft: **DGSF-12345)**

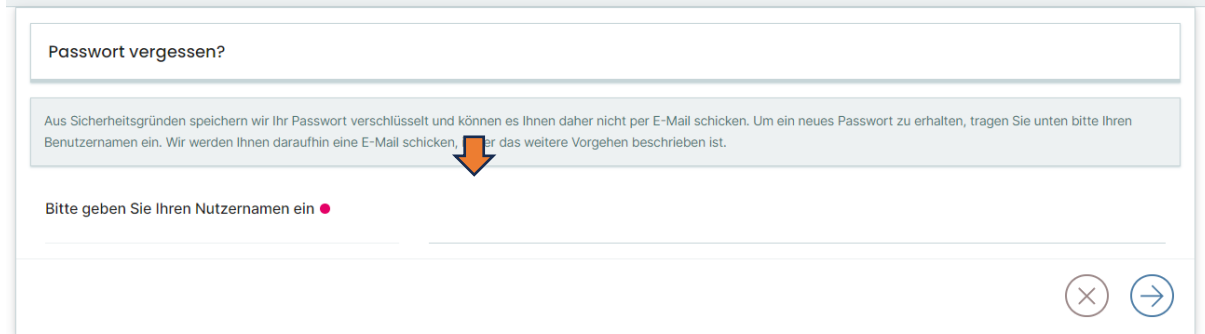

4. Sie erhalten eine Bestätigung auf der Homepage

## Bestätigung für das Zurücksetzen des Passwortes wurde gesendet!

Der Link, um das Passwort neu zu setzen, wurde Ihnen zugesendet. Die E-Mail sollte in Kürze in Ihrem Postfach ankommen. Wenn Sie die Nachricht erhalten haben, klicken Sie auf den Link in der E-Mail, um zu der Webseite zu gelangen, wo Sie das Passwort neu setzen können.

5. Sie erhalten eine Email von [noreply@dgsf.org](mailto:noreply@dgsf.org) Bitte folgend Sie dem Link.

Д, Der folgende Link bringt Sie zu einer Seite, auf der Sie Ihr Passwort für die Website dgsf zurücksetzen können: http://dgsf.kitconcept.io/passwordreset/2c3cff6e6bb84ae3a9064c6ef3ea77a0 (Dieser Link wird in 168 Stunden ungültig.) Wenn Sie diese E-Mail nicht erwartet haben, ignorieren Sie sie einfach. Die Anfrage wurde gestellt von IP-Adresse: 10.20.0.10

6. Geben Sie in dem Formular ihren Nutzernamen (**Mitgliedsnummer**) ein und vergeben Sie ein neues Passwort und Bestätigen das Passwort in der dritten Zeile

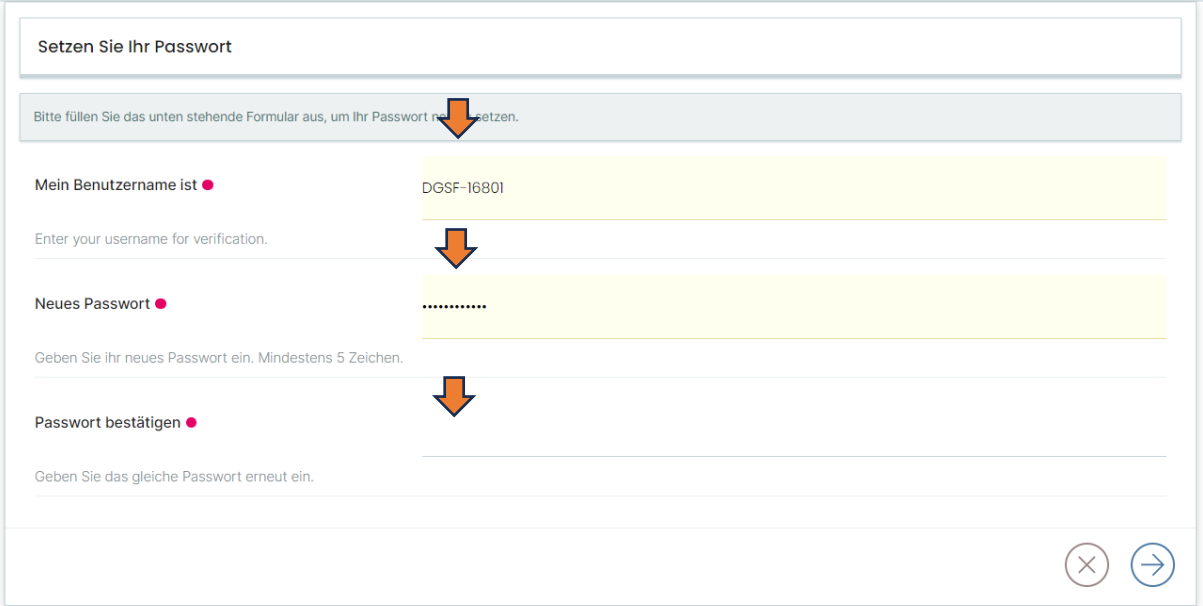

7. Klicken Sie auf der Internetseit[e www.dgsf.org](http://www.dgsf.org/) oben Rechts auf "Anmelden" und melden Sie sich mit Ihrem Nutzernamen und dem von Ihnen gewählten Passwort an.